# EuroStal TAPERED – Profile zbieżne podręcznik użytkownika

Podręcznik do programu EuroStal TAPERED – Profile zbieżne

**23.02.2023**

## <span id="page-1-0"></span>1 SPIS TREŚCI

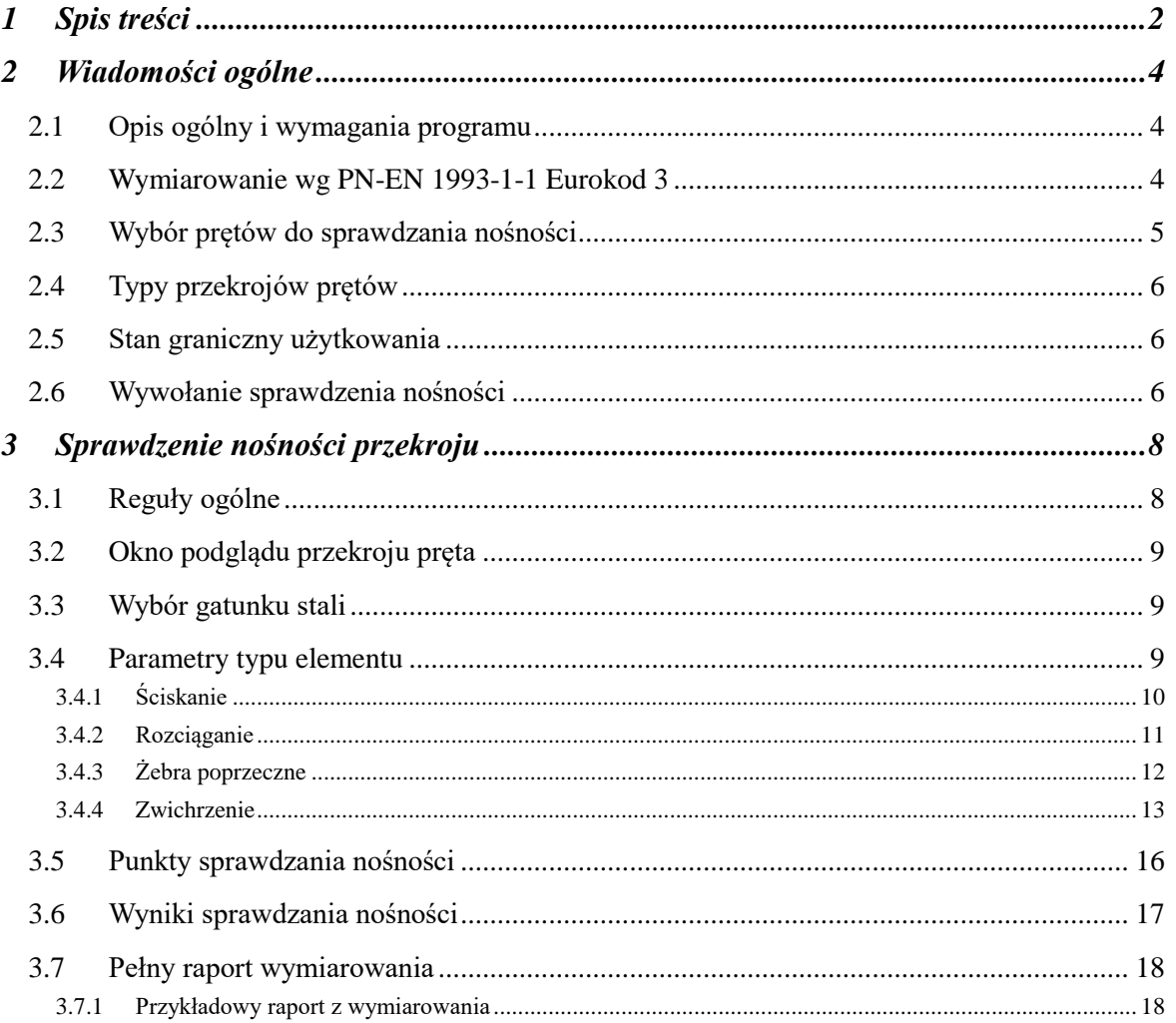

## Wydawca

ArCADiasoft Chudzik sp. j. ul. Sienkiewicza 85/87 90-057 Łódź www.arcadiasoft.pl

## Prawa autorskie

Zwracamy Państwu uwagę na to, że stosowane w podręczniku określenia software'owe i hardware'owe oraz nazwy markowe danych firm są prawnie chronione.

Program komputerowy oraz podręcznik użytkownika zostały opracowane z najwyższą starannością i przy zachowaniu wszelkich możliwych środków kontrolnych.

Pomimo tego nie można całkowicie wykluczyć wystąpienia błędów.

Pragniemy w związku z tym zwrócić uwagę na to, że nie możemy udzielić gwarancji, jak również ponosić prawnej odpowiedzialności za wynikłe stąd skutki.

Za podanie nam ewentualnych błędów będziemy wdzięczni.

## <span id="page-3-0"></span>2 WIADOMOŚCI OGÓLNE

## <span id="page-3-1"></span>**2.1 OPIS OGÓLNY I WYMAGANIA PROGRAMU**

Moduł wymiarujący *EuroStal TAPERED – Profile zbieżne* - to moduł programu *ArCADia-RAMA*, przeznaczony do wymiarowania prętów i elementów o przekroju zbieżnym (dwuteowych i okrągłych), w złożonym stanie naprężenia, z pominięciem wpływu momentu skręcającego na nośność pręta, zgodnie z procedurą wymiarowania zawartą w normie "*PN-EN 1993-1-1 Eurokod 3: czerwiec 2006*" w programie *R3D3/R2D2*.

Program jest wykonany w postaci zintegrowanej instalacji, wbudowanej w program do obliczeń statycznych *R3D3/R2D2,* który do działania wymaga odrębnej licencji.Aktualnie *R3D3***-***Rama 3D* i *R2D2-Rama 2D* mogą pracować w dwóch konfiguracjach:

- Osobno jako program tylko do obliczeń statycznych (wówczas moduł *EuroStal TAPERED – Profile zbieżne* działa jedynie w wersji demo) – wymagana licencja na *R3D3 (R2D2)*.
- W połączeniu z modułem *EuroStal TAPERED – Profile zbieżne* jako program do obliczeń statycznych i wymiarowania elementów stalowych - wymagana licencja na *R3D3 (R2D2)* i *EuroStal TAPERED – Profile zbieżne*.

Do poprawnego i pełnego działania modułu *EuroStal TAPERED – Profile zbieżne* wymagana jest obecność w systemie programu do edycji lub przeglądania plików raportów (format RTF) w postaci np. *MS Word*(od wersji 2003) lub *MS Word Viewer*.

Przed przystąpieniem do końcowego wymiarowania elementów, układ statyczny powinien być dokładnie sprawdzony, policzony i poddany wstępnej analizie. Aby to zrobić sprawnie zaleca się przed właściwym wymiarowaniem wykonanie następujących czynności:

- Dzielimy pręty układu na grupy prętów, które naszym zdaniem powinny mieć ten sam przekrój i zrobione będą z materiału o tych samych własnościach mechanicznych (tej samej klasie).
- Do poszczególnych grup prętów przypisujemy własności w postaci granicznych wytrzymałości na ściskanie i rozciąganie dla przewidywanego gatunku stali.
- Liczymy statykę układu i w *Widoku 3D* sprawdzamy dla których prętów nastąpiło przekroczenie założonych naprężeń normalnych (warto również sprawdzić, jak duże jest to przekroczenie), następnie dla tych prętów zwiększamy przekrój lub zmieniamy parametry materiału
- i ponownie przeliczamy statykę do momentu, aż wszystkie pręty będą mieściły się w granicy założonych naprężeń sprężystych.
- Na koniec przystępujemy do rzeczywistego wymiarowania modułem wymiarującym *EuroStal TAPE-RED – Profile zbieżne*.

Metoda sprawdzania naprężeń sprężystych jako warunku wstępnego do wymiarowania może być zawodna w przypadku wymiarowania konstrukcji stalowych wg Eurokodu, całkowicie zabezpieczonych przed utratą stateczności. Spowodowane jest to tym że do liczenia naprężeń sprężystych wykorzystywane są sprężyste charakterystyki przekroju, a przy wymiarowaniu przekrojów stalowych klasy 1 i 2 wg Eurokodu wykorzystywane są plastyczne wskaźniki wytrzymałości, przeważnie większe niż wskaźniki sprężyste tego samego przekroju.

Opisane powyżej działania są warunkiem koniecznym spełnienia warunków nośności, natomiast warunkiem ostatecznym jest dokładne sprawdzenie nośności w module wymiarującym *EuroStal TAPERED – Profile zbieżne*.

## <span id="page-3-2"></span>**2.2 WYMIAROWANIE WG PN-EN 1993-1-1 EUROKOD 3**

Aktualnie wprowadzona norma "*PN-EN 1993-1-1 Eurokod 3: czerwiec 2006"* w znaczącym stopniu zmienia procedurę wymiarowania podstawowych elementów stalowych w stosunku do normy: **PN-90/B03200**. Zmiany obejmują praktycznie wszystkie aspekty projektowania konstrukcji stalowych. Poniżej przedstawiono w dużym skrócie zasadnicze zmiany:

W normie *Eurokod 3* zmienione zostały oznaczenia stosowanych gatunków stali. Współcześnie produkowane stale są wyrabiane zgodnie ze zmienionymi normami hutniczymi. Nie ma jednoznacznego przejścia ze "starych" gatunków stali na nowe. Przy projektowaniu elementu stalowego projektantowi wystarcza znajomość granicy plastyczności lub wytrzymałości na rozciąganie (w przypadku elementów rozciąganych). Dopiero przy

#### Wiadomości ogólne

tworzeniu dokumentacji technicznej niezbędne jest wskazanie gatunku stali według nowych oznaczeń. W przypadku najczęściej stosowanych "starych" oznaczeń można wskazać następujące nowe odpowiedniki:St3S -S235JR; St4W, St4S - S275JR; 18G2A - S355J0.

W normie *Eurokod 3* analizę I rzędu bez uwzględnienia imperfekcji można stosować w przypadku układów niewrażliwych na efekty II rzędu (warunek poniżej), a także (zgodnie z załącznikiem krajowym) jednokondygnacyjnych układów przechyłowych.

Kryterium stosowalności analizy pierwszego rzędu w przypadku analizy sprężystej jest zapisane następująco:

$$
\alpha_{\rm cr} = \frac{F_{\rm cr}}{F_{\rm Ed}} \ge 10
$$

gdzie: **cr** - mnożnik obciążenia krytycznego w stosunku do obciążeń obliczeniowych, odpowiadający niestateczności sprężystej układu,

*F***cr** - obciążenie krytyczne odpowiadające globalnej formie niestateczności sprężystej i początkowej sztywności sprężystej układu,

*F***Ed** - obciążenie obliczeniowe działające na konstrukcję.

Przy określaniu klasy przekroju niektóre maksymalne stosunki szerokości do grubości części ściskanych zostały zmienione. W przypadku elementów ściskanych mimośrodowo graniczna smukłość ścianki musi być wyznaczona dla rozkładu naprężeń powstającego przy rozpatrywanej kombinacji obciążeń. Ponadto w nowej normie nie określa się klasy przekroju przy ścinaniu, przy czym bada się wrażliwość środników na niestateczność przy ścinaniu.

W *Eurokodzie* zmieniono wzór na smukłość pręta przy wyboczeniu oraz wszystkie krzywe wyboczenia. Każdej krzywej przypisano parametr imperfekcji α. Tak jak w całym *Eurokodzie* i tu występują inne oznaczenia poszczególnych parametrów w stosunku do dotychczasowych.

Zmieniono wzór na smukłość pręta przy zwichrzeniu oraz wszystkie krzywe zwichrzenia. Wprowadzono inne przyporządkowanie krzywych do różnych poszczególnych przekrojów poprzecznych. Rozróżniono *przypadek ogólny* (najbardziej zachowawczy), *przypadek szczególny dla dwuteowników i ich spawanych odpowiedników* (uzyskuje się podwyższoną nośność elementu) oraz *uproszczoną ocenę zwichrzenia belek w budynkach.*

Aby uzyskać nośność elementu, nośność przekroju traktuje się współczynnikami wyboczenia czy zwichrzenia, o ile zachodzi zjawisko niestateczności. W przypadku tylko ściskania czy tylko zginania nie ma większej różnicy

w metodologii. Zapisy *Eurokodu* w niczym nie przypominają starej normy polskiej, gdy występuje interakcja zginania z siłą podłużną czy zginania ze ścinaniem, wreszcie zginania ze ścinaniem i siłą podłużną. Odmienne podejście dotyczy zarówno obliczania nośności przekroju, jak i elementu. Szczególnie rozbudowany jest sposób obliczania współczynników interakcji przy ocenie nośności elementu zginanego z siłą podłużną.

Metoda stanu krytycznego i nadkrytycznego występuje w starej normie w przypadku przekrojów klasy 4 wrażliwych na niestateczność miejscową. Wyboczenie ścianki ściskanej następuje przy naprężeniu niższym niż granica plastyczności. W metodzie stanu krytycznego uznaje się to za wyczerpanie nośności, w rzeczywistości ścianka wykazuje nośność nadkrytyczną, przy czym zmienia się rozkład naprężeń normalnych w przekroju, co uwzględnia się w obliczeniach stosując charakterystyki efektywne. W tym zakresie pojęcie stanu krytycznego miejscowego nie występuje w *Eurokodzie*, a jedynie stan nadkrytyczny przekrojów klasy 4. Zagadnienia z tym związane zawarto w *PN-EN 1993-1-5*. Przez stan krytyczny rozumie się w *EurokodziePN-EN 1993-1-1* wyboczenie czy zwichrzenie elementu.

#### *Uwaga:*

*Ze względu na inne podejście do częściowych współczynników bezpieczeństwa po stronie obciążeń i wytrzymałości materiału w normach PN i PN-EN, nie wolno w ramach jednego projektu stosować jednocześnie do wymiarowania prętów i elementów normy PN i PN-EN. Zawsze powinien być stosowany albo zestaw norm PN, albo zestaw PN-EN. Inne podejście w tym zakresie może prowadzić do przeszacowania nośności liczonej konstrukcji.*

### <span id="page-4-0"></span>**2.3 WYBÓR PRĘTÓW DO SPRAWDZANIA NOŚNOŚCI**

Sprawdzenie nośności można przeprowadzić dla wybranego elementu ramy w programie *R3D3(R2D2)* po wykonaniu obliczeń statycznych liczonego układu. Elementem tym może być:

- pojedynczy pręt zdefiniowany w ramie,
- element złożony z grupy prętów.

Wybór pojedynczego pręta następuje poprzez jego podświetlenie lewym klawiszem myszy.

Wiadomości ogólne

Element złożony z kilku prętów tworzymy zaznaczając pręty lewym klawiszem myszy przy wciśniętym klawiszu *SHIFT*. Element złożony można stworzyć tylko z kilku kolejnych, współliniowych prętów o zmienności przekroju opisanej jedną ciągłą funkcją.

<span id="page-5-0"></span>Sprawdzanie nośności elementu odbywa się dla obwiedni sił wewnętrznych określonych w głównych centralnych osiach bezwładności przekroju.

## **2.4 TYPY PRZEKROJÓW PRĘTÓW**

Program sprawdza nośność dla następujących typów przekrojów prętów:

- rury okrągłe o zmiennej liniowo średnicy,
- dwuteowniki spawane o zmiennej liniowo wysokości środnika,

W przypadku gdy w programie obliczeń statycznych wybraliśmy inny rodzaj przekroju o zmiennej sztywności, pręt taki nie będzie mógł być wymiarowany.

Dla stalowych elementów słupowych, ściskanych o zmiennej geometrii (dwuteowych o zmiennej wysokości środnika i przekrojów rurowych o zmiennej średnicy), które będą wymiarowane w module *EuroStal TAPERED - Profile zbieżne* należy w programie statycznym, wyznaczyć poprawne wartości współczynników wyboczeniowych za pomocą *Kalkulatora współczynników długości wyboczeniowej.*

<span id="page-5-1"></span>Współczynniki do analizy wyboczenia przekrojów zbieżnych są obliczane dla charakterystyk przekroju w środku długości elementu.

## **2.5 STAN GRANICZNY UŻYTKOWANIA**

Podczas wymiarowania, dla sprawdzanego elementu ustalana jest maksymalna obwiednia przemieszczeń i oddzielnie obwiednia ugięć względnych dla obciążeń charakterystycznych, osobno dla każdego kierunku. Następnie na tej podstawie ustalana jest wspólna lista grup dla przemieszczenia z obu kierunków dla wszystkich obwiedni przemieszczeń i liczone jest *ufin* jako suma geometryczna przemieszczeń z obu kierunków. Ze wszystkich policzonych tak wartości *ufin*, dla wszystkich punktów elementu, wybierana jest do sprawdzenia wartość ekstremalna. Obwiednia przemieszczeń i ugięć względnych wykonywana jest dla układu lokalnego pręta, ale końcowe wartości i składowe przemieszczeń podane w raporcie przeliczane są na układ osi głównych pręta, co, w przypadku gdy oba te układy nie pokrywają się, prowadzi do sytuacji, w której nie ma możliwości bezpośredniego porównania wartości przemieszczeń otrzymanych w statyce i otrzymanych w raporcie z wymiarowania. Na końcu wartość tak otrzymanego maksymalnego ugięcia względnego lub przemieszczenia porównywana jest z ugięciem dopuszczalnym, określonym przez użytkownika w parametrach typu elementu.

## <span id="page-5-2"></span>**2.6 WYWOŁANIE SPRAWDZENIA NOŚNOŚCI**

Po obliczeniu statyki układu i zaznaczeniu wymiarowanego elementu naciskamy prawy klawisz myszki wywołując poniższe menu kontekstowe:

| ( kalkulator współ. długości wyboczenia<br>Usuń zaznaczone wymiary<br>$\times$                                      |                                                                                                    |
|----------------------------------------------------------------------------------------------------|----------------------------------------------------------------------------------------------------|
| T Wymiaruj element                                                                                                  | Informacja                                                                                                    |
| Pokaż wartości ekstremalne<br>Pokaż wskazane wartości<br>Pokaż wartości reakcji<br><b>T.</b> Ukryj zaznaczone pręty | EuroStal TAPERED - Profile zbieżne<br>Nazwa:EuroStal TAPERED - Profile zbieżne<br>Wersja:1.0.0<br>Producent:ArCADiasoft Chudzik sp. j.<br>Opis: Modul do obliczania nośności profili stalowych wg EuroCode |
| Zapisz widok<br>Zablokuj widok<br>≞<br>Standardowy widok                                                            |                                                                                                    |

**Rys. 1.1 Wywołanie modułu** *EuroStal TAPERED – Profile zbieżne*

Wywołanie funkcji wymiarującej możliwe jest w programie statycznym tylko wówczas, gdy program przełączony jest w tryb analizy wyników (zakładka *Wyniki*).

#### Wiadomości ogólne

Wybierając opcję *EuroStal TAPERED – Profile zbieżne*, wywołujemy sprawdzanie nośności wybranego elementu wg *PN-EN 1993-1-1 Eurokod 3*. W przypadku próby wymiarowania przekroju lub materiału, którego program nie jest w stanie zwymiarować tym modułem, wyświetlany jest odpowiedni komunikat. Program wymiaruje profile stalowe wykonane ze stali: S235; S275; S355; S420; S450; 460 lub z innej stali o parametrach zdefiniowanych przez użytkownika. Dla gatunków stali zdefiniowanych w programie uwzględniana jest redukcja wytrzymałości związana z grubością wymiarowanego elementu. Natomiast dla gatunku zdefiniowanego przez użytkownika, należy samodzielnie podać wytrzymałość stali z uwzględnieniem ewentualnej redukcji wytrzymałości ze względu na grubość wymiarowanego elementu.

## <span id="page-7-0"></span>3 SPRAWDZENIE NOŚNOŚCI PRZEKROJU

Wybierając z menu opcję *EuroStal TAPERED – Profile zbieżne*, wywołujemy okno pośrednie *Ustawienie obliczeń do wymiarowania* (w którym wybieramy, na co ma być przeprowadzone wymiarowanie), a następnie okno dialogowe *Wymiarowanie stali wg Eurokodu*, pozwalające zdefiniować dodatkowe parametry wymagane przy sprawdzaniu nośności.

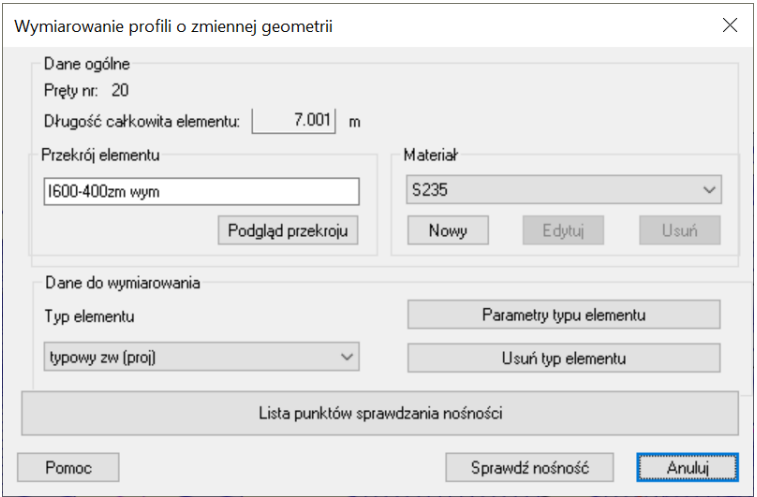

**Rys. 2.1 Okno główne modułu** *EuroStal TAPERED – Profile zbieżne*

Okno posiada następujące grupy danych:

- Dane ogólne
- Dane do wymiarowania
- Lista punktów sprawdzania nośności

W danych ogólnych wyświetlane są w oknie u góry nieedytowalne pola, podające numery wymiarowanych prętów tworzących element, oraz całkowita długość elementu. Po lewej stronie okna znajdują się dane dotyczące przekroju elementu, a po prawej gatunku stali przyjętego do wymiarowania. Przekrój przyjęty do wymiarowania pobierany jest z danych programu statycznego, natomiast gatunek stali przyjmowany jest na wstępie domyślnie jako S235.

## <span id="page-7-1"></span>**3.1 REGUŁY OGÓLNE**

Zgodnie z regułami zawartymi w normie *PN-EN 1993-1-1* program wymiarujący sprawdza oddzielnie nośność poszczególnych przekrojów elementu, uwzględniając tylko stateczność lokalną przekroju i powtórnie uwzględniając stateczność globalną elementu.

W ramach sprawdzania nośności przekroju określane są:

- Nośność na rozciąganie
- Nośność na ściskanie
- Nośność na zginanie
- Nośność na ścinanie
- Nośność na zginanie ze ścinaniem
- Nośność na zginanie z siłą podłużną
- Nośność na zginanie ze ścinaniem i siłą podłużną

Przy sprawdzaniu stateczności globalnej elementu określane są:

- Nośność na wyboczenie elementów ściskanych
- Nośność na zwichrzenie elementów zginanych
- Interakcyjna nośność elementów zginanych i ściskanych.

#### <span id="page-8-0"></span>**3.2 OKNO PODGLĄDU PRZEKROJU PRĘTA**

Moduł *EuroStal TAPERED – Profile zbieżne* wymiaruje tylko dwa rodzaje przekrojów prętów; dwuteownik spawany o zmiennej liniowo wysokości środnika i rura okrągła o zmiennej liniowo średnicy rury.

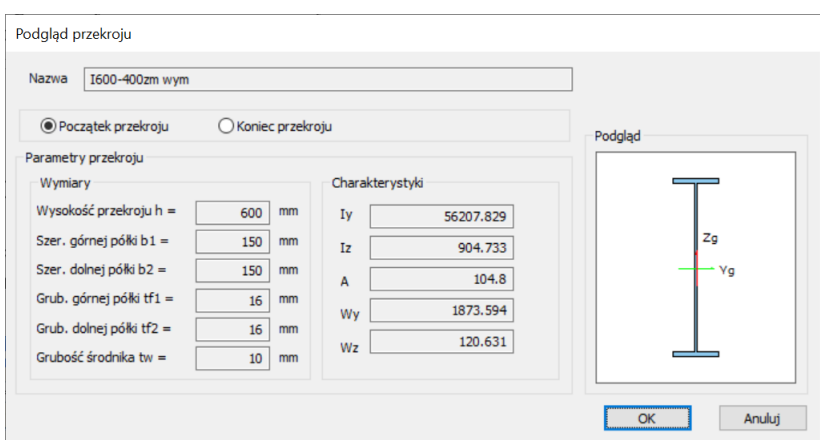

**Rys. 2.2 Okno Podgląd przekroju**

## <span id="page-8-1"></span>**3.3 WYBÓR GATUNKU STALI**

Okno "Gatunek stali" - pozwala zdefiniować własny gatunek stali, dla której należy podać:granicę plastyczności *fy[MPa]* i wytrzymałość na rozciąganie *fu[MPa]*.

| Materiał         |  |
|------------------|--|
| S235             |  |
| S235             |  |
| S275             |  |
| S355             |  |
| S420             |  |
| S450             |  |
| S460             |  |
| stal użytkownika |  |

**Rys. 2.3 Okno wyboru gatunku stali**

Wybierając opcję *Nowy* lub *Edytuj*, użytkownik ma możliwość zdefiniowania, a następnie edycji własnego gatunku stali:

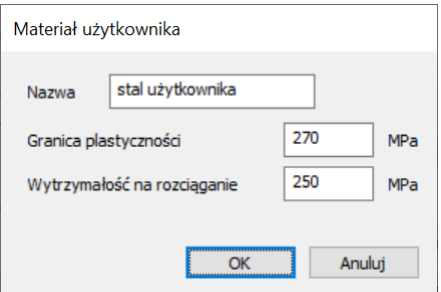

**Rys. 2.4 Okno definicji i edycji gatunku stali użytkownika**

Opcja *Usuń* gatunek stali dostępna jest jedynie dla wcześniej zdefiniowanych gatunków użytkownika. W programie nie można usunąć predefiniowanych gatunków stali.

### <span id="page-8-2"></span>**3.4 PARAMETRY TYPU ELEMENTU**

W oknie dialogowym *Wymiarowanie stali* wybieramy z listy *Typ elementu* i przypisujemy go do wymiarowanego pręta. *Typ elementu* – jest to zbiór dodatkowych cech i własności przypisanych do pręta, które będą wpły-

wać na jego wymiarowanie. Może to być typ istniejący wybrany z listy, którego własności można poznać, wybierając przycisk *Parametry typu elementu*. Nie można zmienić własności istniejącego predefiniowanego typu elementu, można natomiast zmienić mu nazwę i własności i w ten sposób na jego miejsce zdefiniować nowy typ elementu. Każdy nowy typ elementu musi posiadać swoją unikalną nazwę, po której będzie identyfikowany podczas wymiarowania.

Aby zdefiniować własności nowego typu elementu, po wybraniu opcji *Parametry typu elementu* nadajemy nową nazwę typu elementu. Okno *Definicja typu elementu* składa się z czterech zakładek, pozwalających zdefiniować poszczególne parametry wymiarowania: *Ściskanie*, *Rozciąganie*, *Żebra*, *Zwichrzenie*.

Otwieranie odpowiedniego okna zakładek uzyskuje się przez naciśnięcie odpowiedniej zakładki na górnym pasku.

Nawiasy klamrowe używane poniżej oznaczają, że parametr bądź wielkość w nich zawarta jest:

- [...] jednostką, w jakiej podawana jest poszczególna wielkość,
- <span id="page-9-0"></span><...> parametrem opcjonalnym, tj. takim, który w pewnych sytuacjach może nie występować.

### *3.4.1 Ściskanie*

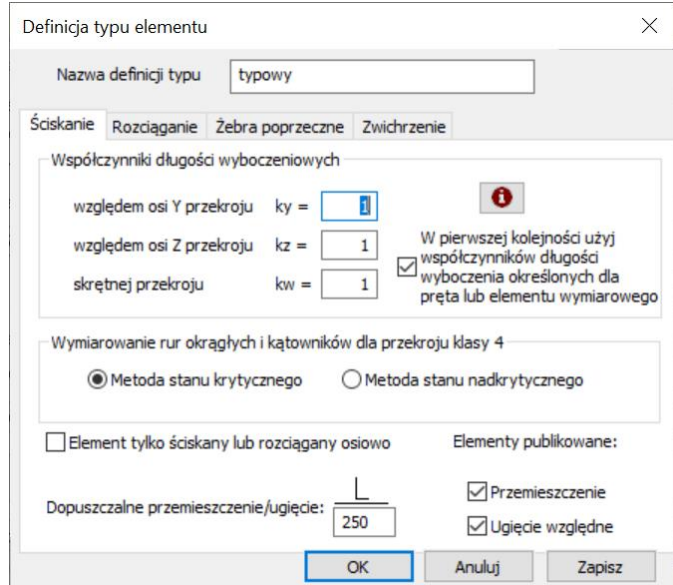

**Rys. 2.5 Zakładka Ściskanie**

W zakładce *Ściskanie* podawane są podstawowe dane wymagane przy sprawdzaniu nośności pręta przy ściskaniu:

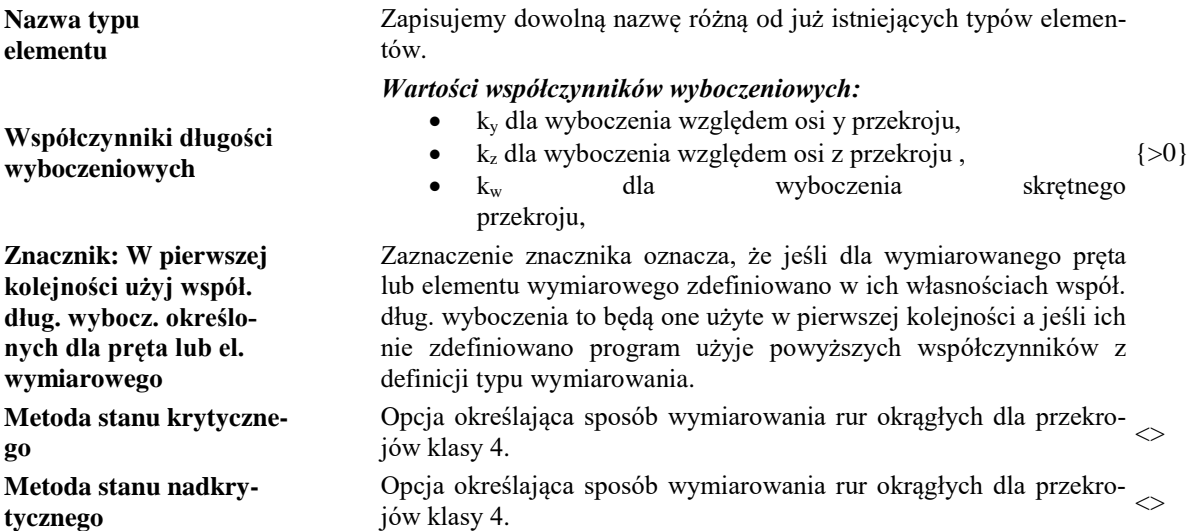

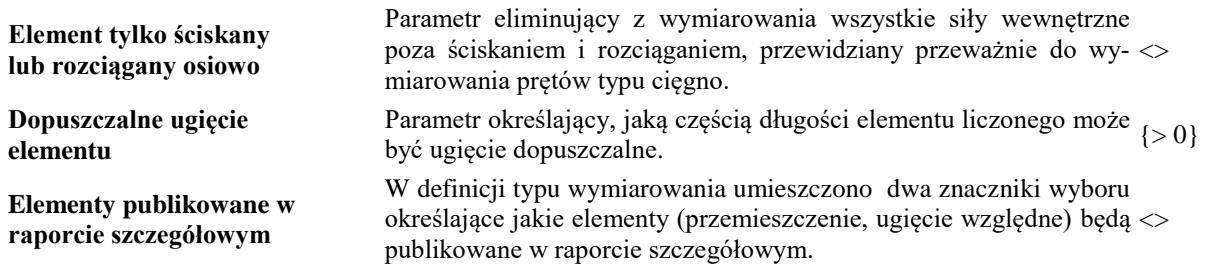

### <span id="page-10-0"></span>*3.4.2 Rozciąganie*

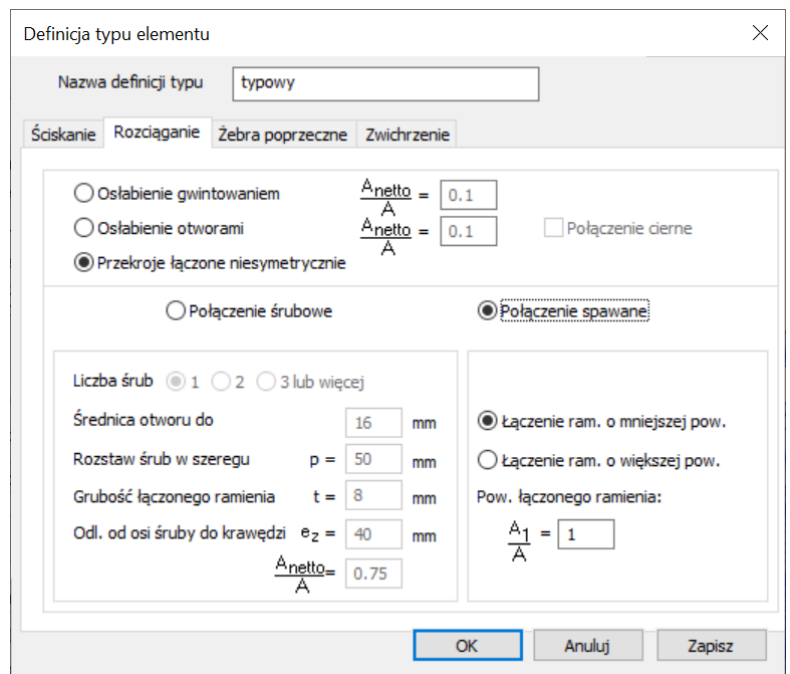

**Rys. 2.6 Zakładka Rozciąganie**

W zakładce *Rozciąganie* podawane są podstawowe dane wymagane przy sprawdzaniu nośności pręta na rozciąganie.

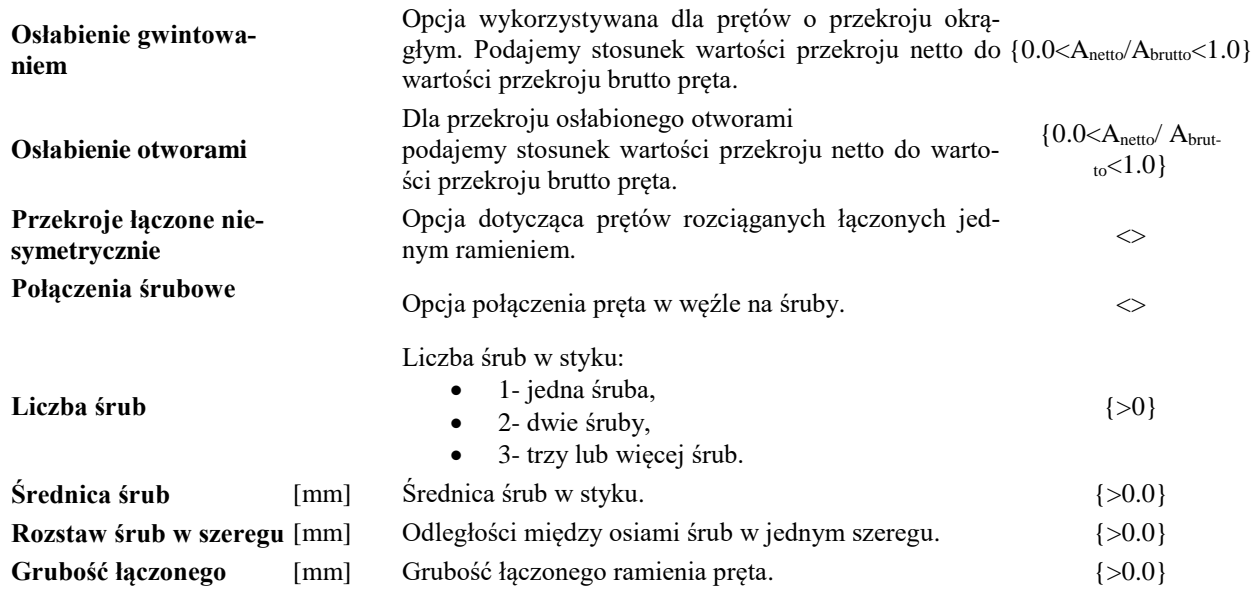

Podręcznik do programu EuroStal TAPERED – Profile zbieżne

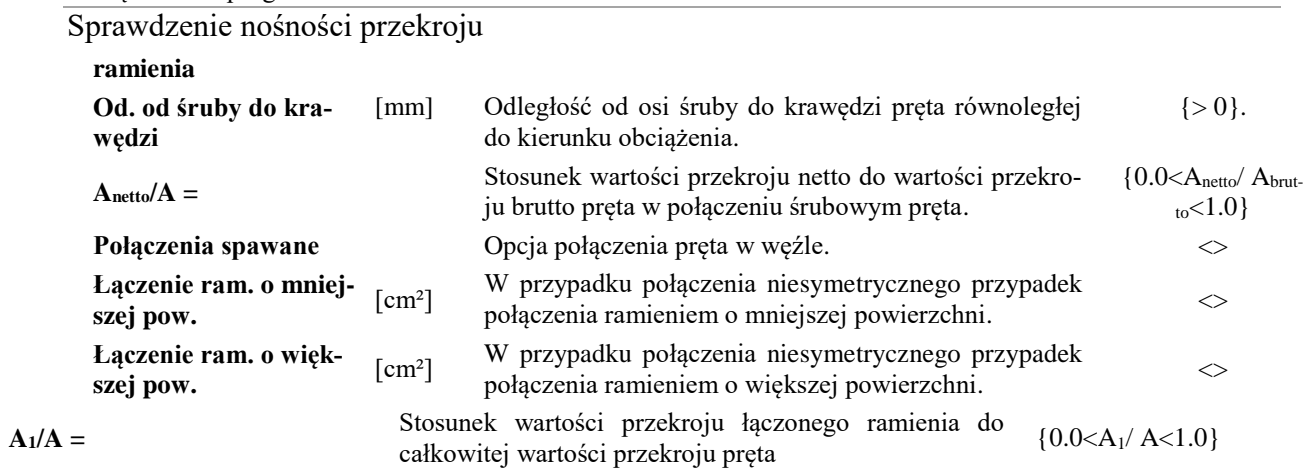

## <span id="page-11-0"></span>*3.4.3 Żebra poprzeczne*

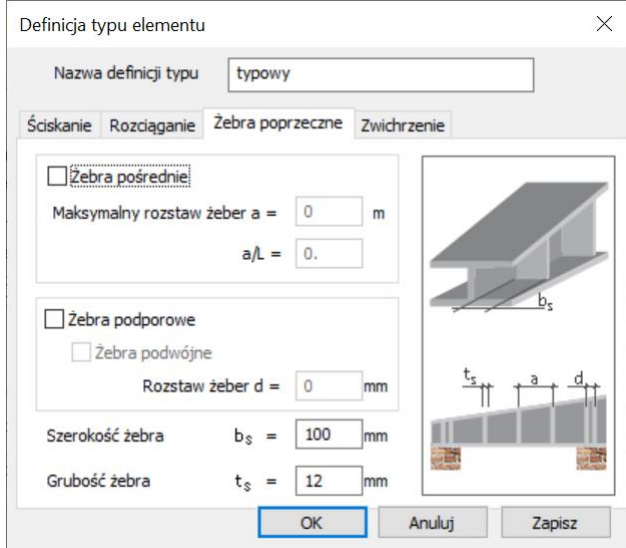

**Rys. 2.7 Zakładka Żebra poprzeczne**

W zakładce *Żebra poprzeczne* podawane są podstawowe dane dotyczące żeber pośrednich i podporowych pręta.

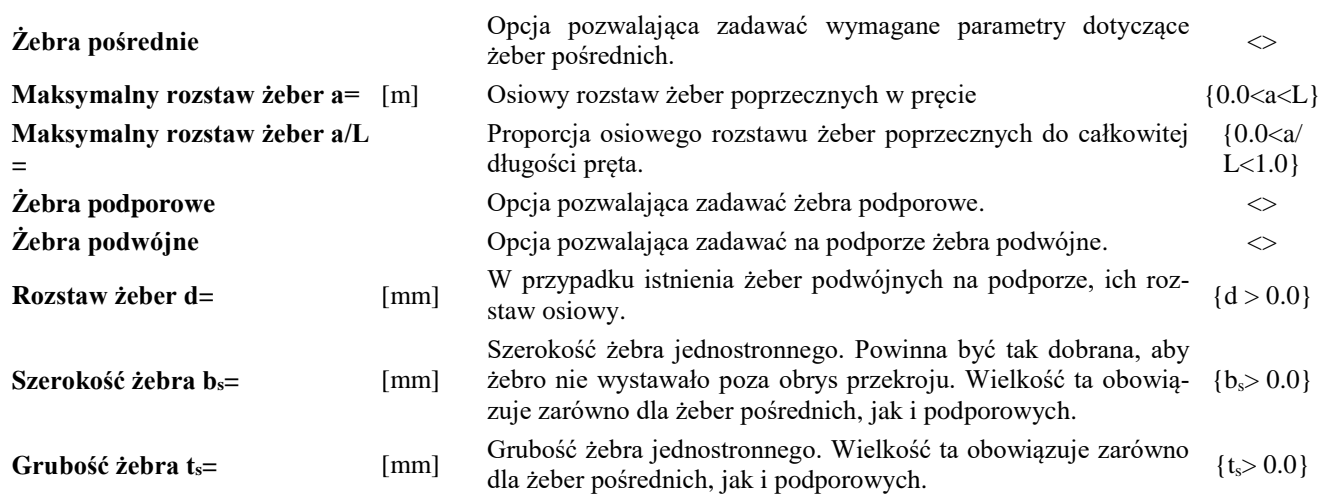

#### <span id="page-12-0"></span>*3.4.4 Zwichrzenie*

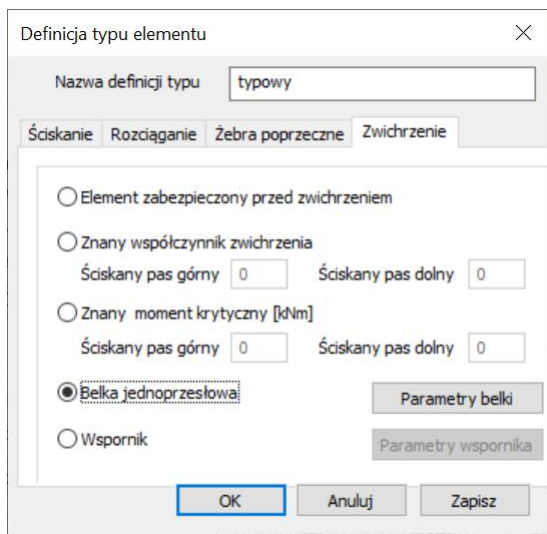

**Rys. 2.8 Zakładka Zwichrzenie**

W zakładce *Zwichrzenie* podawane są podstawowe dane związane ze zwichrzeniem pręta.

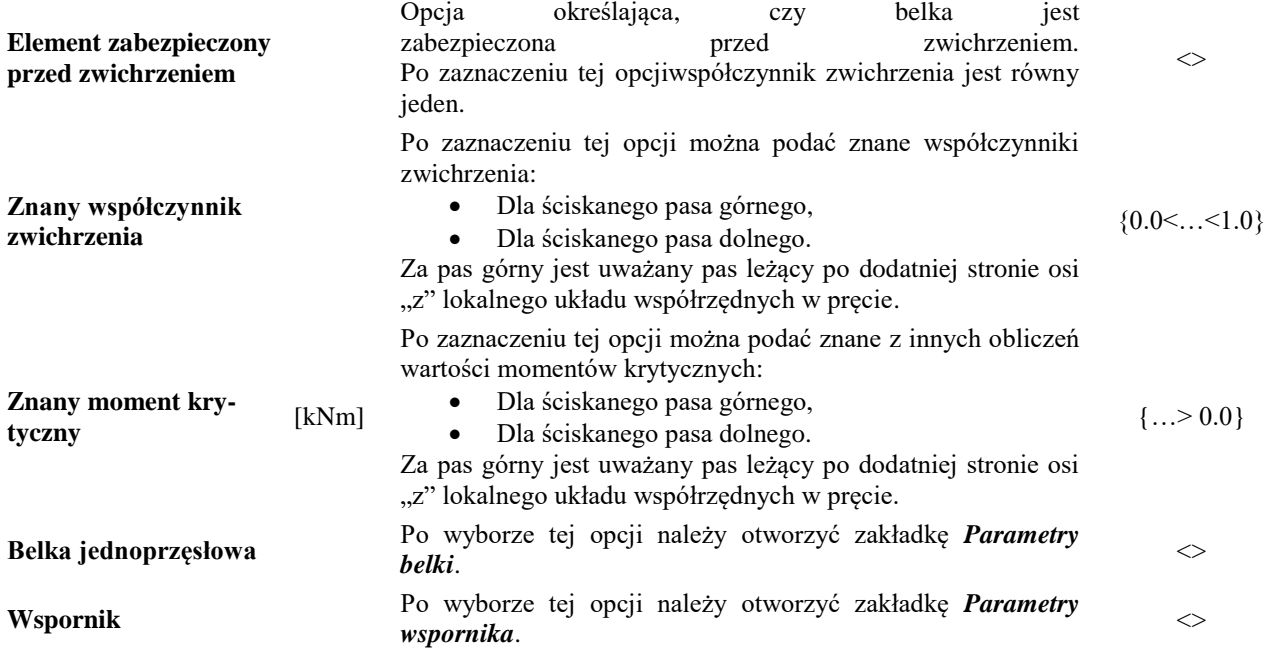

## *3.4.4.1 Parametry belki*

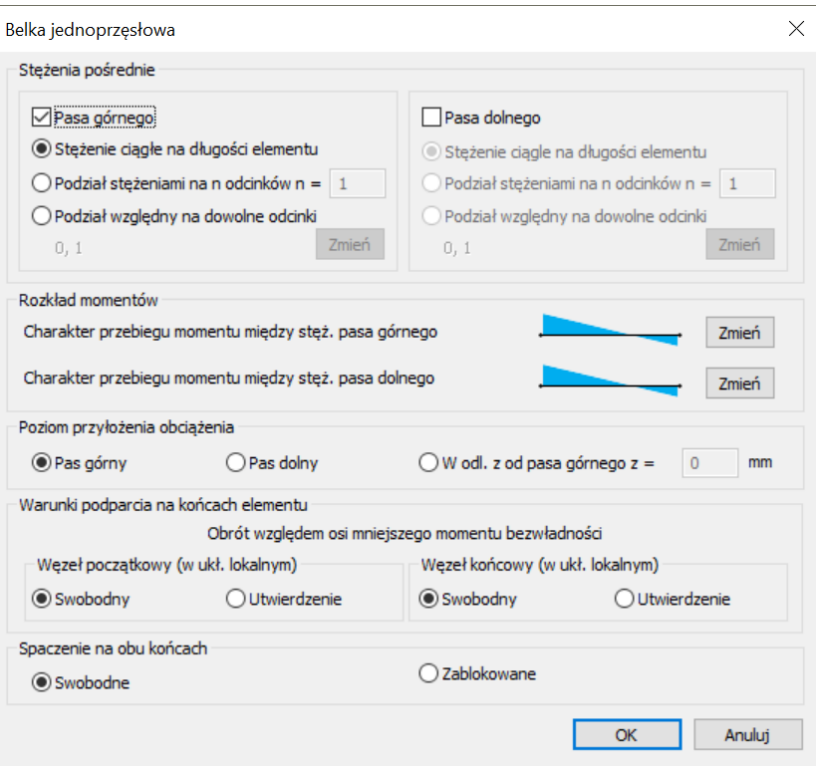

#### **Rys. 2.9 Parametry belki**

W zakładce *Parametry belki* podawane są podstawowe dane wymagane przy określaniu nośności belki jednoprzęsłowej na zwichrzenia. We wszystkich opcjach za pas górny jest uważany pas leżący po dodatniej stronie osi "z" lokalnego układu współrzędnych w pręcie.

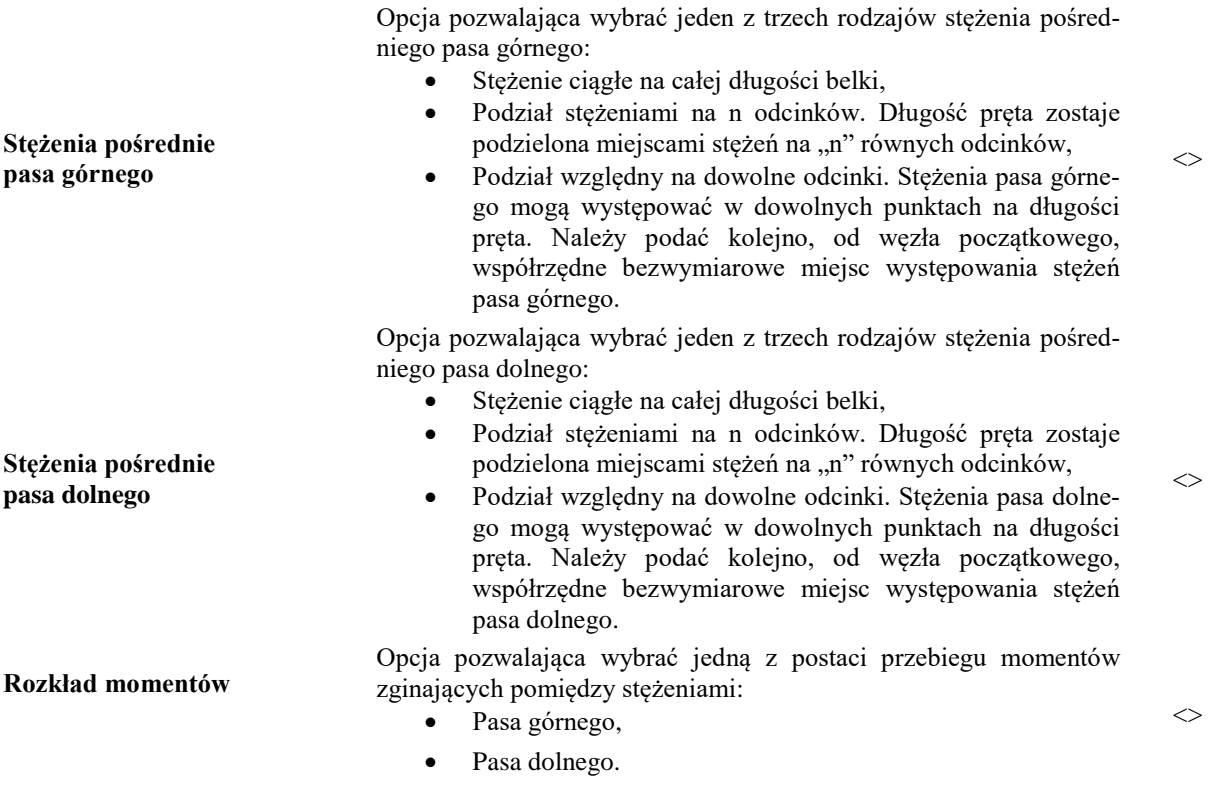

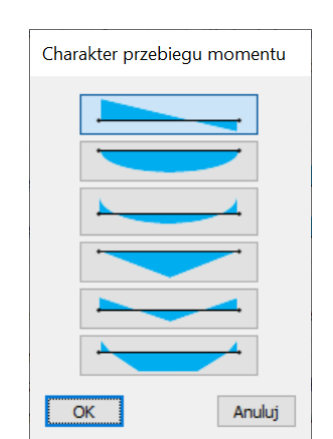

#### **Rys. 2.10 Lista dostępnych wariantów przebiegu momentów zginających**

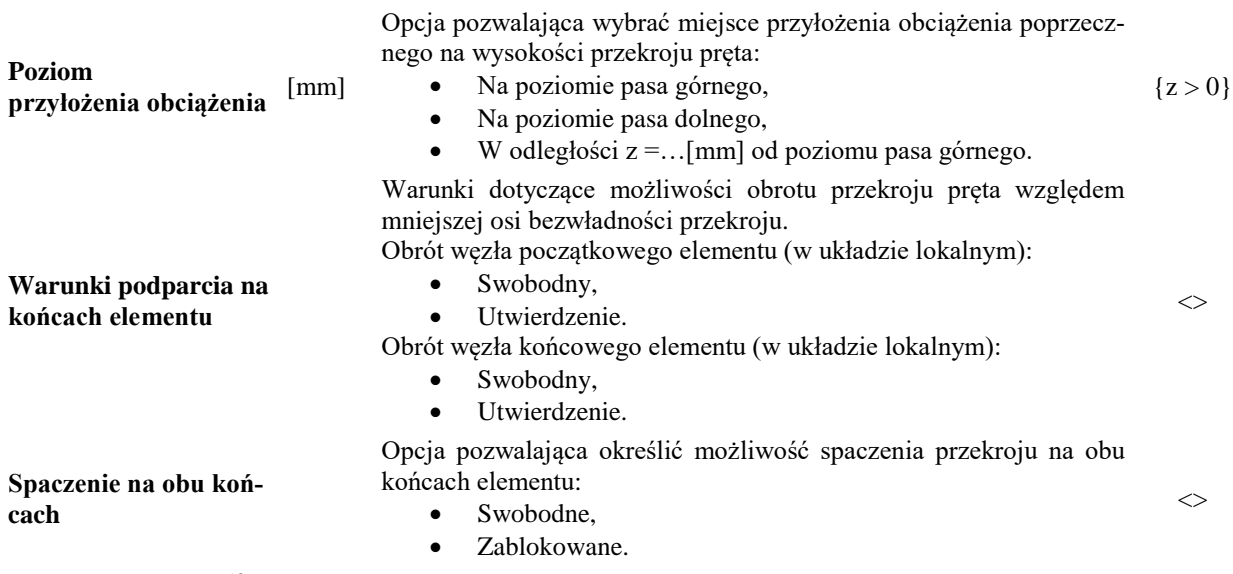

#### *Parametry wspornika*

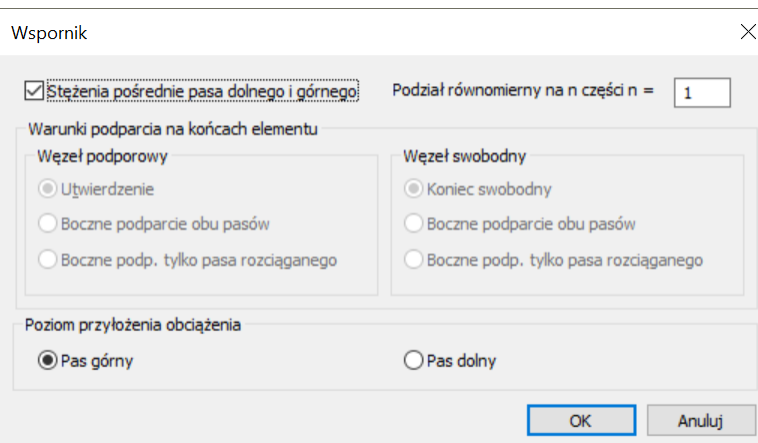

**Rys. 2.11 Parametry wspornika**

W zakładce *Parametry wspornika* podawane są podstawowe dane wymagane przy określaniu nośności wspornika na zwichrzenia. We wszystkich opcjach za pas górny jest uważany pas leżący po dodatniej stronie osi "z" lokalnego układu współrzędnych w pręcie.

#### **Stężenia pośrednie pasa dolnego**

Opcja pozwalająca wybrać możliwość występowania stężeń dla wspornika. Stężenia muszą występować w tych samych punktach zarówno dla

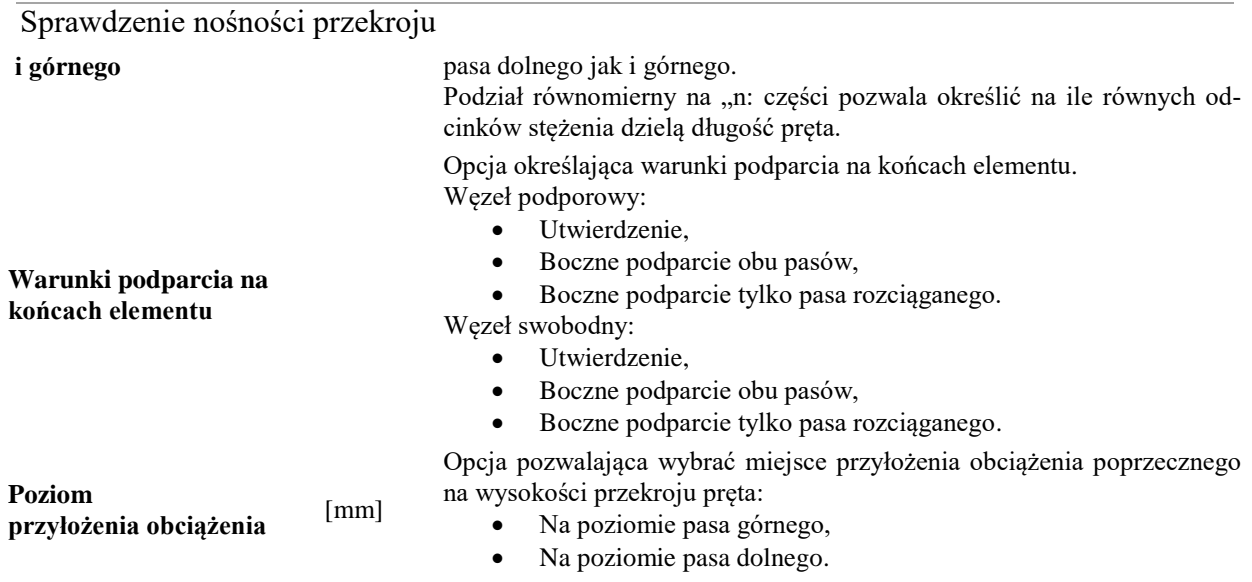

## <span id="page-15-0"></span>**3.5 PUNKTY SPRAWDZANIA NOŚNOŚCI**

Program domyślnie sprawdza nośność elementu dla sił wewnętrznych określonych w punktach charakterystycznych (ekstrema sił wewnętrznych, miejsca przyłożenia siłitp.). Współrzędne tych punktów można odczytać w zakładce *Punkty sprawdzania nośności***.**

| Nr             | $x \text{ [m]} x/L$ | Wybór                                                                                             | Uwzglednij w wymiarowaniu   |
|----------------|---------------------|---------------------------------------------------------------------------------------------------|-----------------------------|
| $\mathbf{1}$   |                     | 0.000 0.000 Wszystkie obwiednie                                                                   | V uwzględnij w wymiarowaniu |
| $\overline{2}$ |                     | 1.500 0.500 Wszystkie obwiednie                                                                   | V uwzględnij w wymiarowaniu |
| 3              |                     | 3.000 1.000 Wszystkie obwiednie                                                                   | V uwzględnij w wymiarowaniu |
| 4              |                     | 1.000 0.333 Wszystkie obwiednie                                                                   | V uwzględnij w wymiarowaniu |
| 5              |                     | 2.000 0.667 Wszystkie obwiednie -                                                                 | wvzględnij w wymiarowaniu   |
| Dodaj punkt    |                     | Wszystkie obwiednie<br>N max<br>N min<br>Ty max<br>Ty_min<br>Tz max<br>Tz min<br>My max<br>My min | OK                          |
|                |                     | Mz max<br>Mz min<br>$G(+)$<br>$G(-)$                                                              |                             |

**Rys. 2.12 Okno wyboru punktów sprawdzania nośności**

Naciskając przycisk *Dodaj punkt*, możemy dodać punkt o dowolnej współrzędnej na długość elementu. Nowy punkt na elemencie definiujemy przez podanie odległości x[m] lub odległości względnej x/L z przedziału <0,1>. Podświetlając dowolny dodany punkt w tabeli i naciskając ikonę *Usuń punkt*, usuwamy dodany punkt z analizy sprawdzania nośności. Usuwanie punktów dotyczy jedynie tych, które zostały wprowadzone przez użytkownika. Zaznaczenie odpowiedniego znacznika dla danego punktu w kolumnie *Uwzględnianie przy wymiarowaniu* powoduje, że punkt ten będzie uwzględniony przy wymiarowaniu elementu. Domyślnie dla punktu dodanego przez użytkownika wymiarowania wykonywane są z uwzględnieniem wszystkich występujących w tym punkcie obwiedni. Jednak w kolumnie *Wybór obwiedni* użytkownik może zdecydować o wymiarowaniu tylko dla jednej, wybranej obwiedni. Opcja ta dostępna jest jedynie dla punktów wybranych przez użytkownika i pozwala na wymiarowanie w danym punkcie najgorszego przypadku ze wszystkich dostępnych obwiedni lub dla jednej wybranej przez użytkownika. W przypadku gdy chcemy wykonać sprawdzenie w jednym punkcie ale dla kilku

określonych obwiedni, należy kilka razy dodać ten sam punkt i dla każdego z nich wybrać inną obwiednię (nie wybieramy sprawdzenia wszystkich obwiedni w jednym punkcie, gdyż wówczas będą wybrane jedynie sprawdzenia najgorsze).

W przypadku gdy dla tego samego punktu zestawy sił, dla których będą wykonywane sprawdzenia, pokrywają się, program automatycznie usunie zdublowane wyniki sprawdzeń. W przypadku gdy dla tego samego punktu wybranego przez użytkownika ustawione będzie sprawdzenie dla wszystkich obwiedni, a następnie dodany zostanie ten sam punkt z ustawioną jedną wybraną obwiednią – program wykona dla tego punktu jedynie sprawdzenie jak dla wszystkich obwiedni (tylko dla najbardziej niekorzystnych sprawdzeń). W związku z tym nie poleca się jednoczesnego wyboru, w tej samej lokalizacji, sprawdzenia wszystkich obwiedni i jednej wybranej (taki wybór może prowadzić do niejednoznaczności wyników).

## <span id="page-16-0"></span>**3.6 WYNIKI SPRAWDZANIA NOŚNOŚCI**

Wybranie ikony *Sprawdź nośność* wywołuje sprawdzenie nośności elementu dla sił wewnętrznych w wybranych przez użytkownika punktach.

Liczbę punktów w których występuje edycja wyników sprawdzania nośności określa użytkownik poprzez zaznaczenie opcji:

- *Wyświetl wartości ekstremalne dla całego elementu* Wybór tejopcji wyświetla wyniki tylko w punktach dla całego elementu, w których występuje ekstremalne wykorzystanie nośności.
- *Wyświetl wartości ekstremalne dla wszystkich punktów -* Wybór tej opcji wyświetla wyniki dla wszystkich wcześniej wybranych punktów.

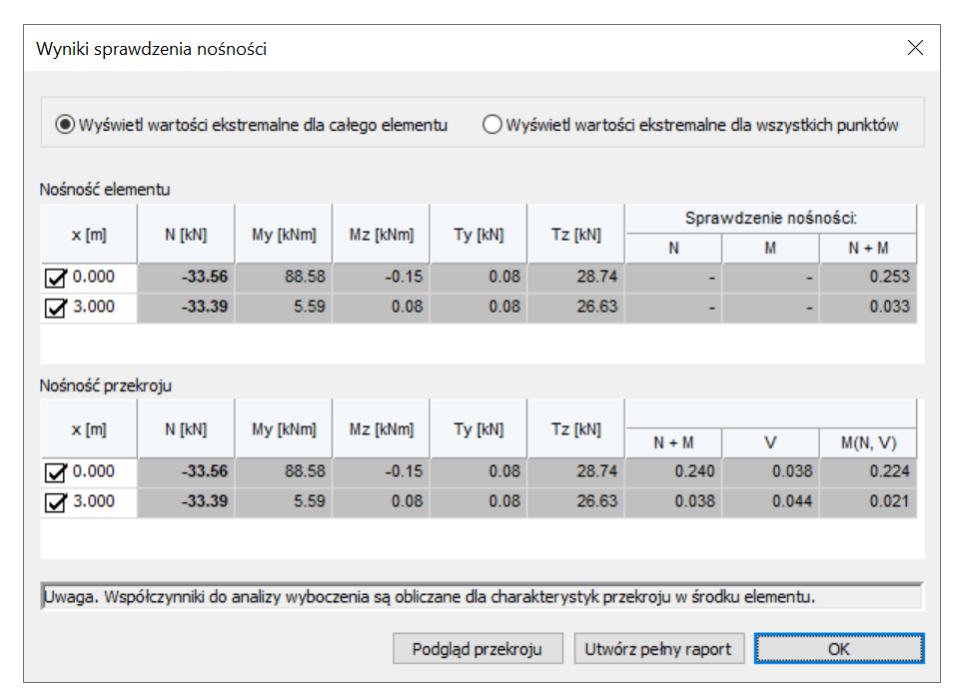

**Rys. 2.13 Okno sprawdzania nośności**

Siły wewnętrzne podane w zakładce *Wyniki nośności* są odniesione do głównych centralnych osi bezwładności przekroju.

Nośność przekroju w wybranych punktach jest określana dla parametrów przekroju odpowiadających temu punktowi.

Nośność elementu w każdym wybranym przekroju dla sił wewnętrznych występujących w tym punkcie jest sprawdzana dwukrotnie. Wyniki są wyświetlane w tablicach:

1) *Nośność elementu* – Warunki nośności są określane z uwzględnieniem stateczności globalnej elementu(współczynniki wyboczenia, zwichrzenia). Współczynniki wyboczenia mają jedna wartość dla wszystkich punktów elementu i są obliczane dla charakterystyk przekroju w środku elementu. Współczynnik zwichrzenia ma jedną wartość dla wszystkich punktów elementu. Wartość współczynnika jest minimalną wartością z współczynników zwichrzenia obliczonych dla charakterystyk przekroju: na początku, w środku i na końcu elementu.

- Stopień wykorzystania nośności elementu jest podany dla trzech przypadków:
- **N -** nośność pręta tylko ściskanego z uwzględnieniem stateczności globalnej elementu
- **M** nośność pręta zginanego z uwzględnieniem wpływu zwichrzenia
- **N+M** nośność pręta ściskanego i zginanego z uwzględnieniem stateczności globalnej i współczynników interakcji
- 2) *Nośność przekroju* Warunki nośności są określane bez uwzględniania stateczności globalnej elementu. Nośność przekroju jest określana zarówno dla czystych stanów obciążenia (rozciąganie, ściskanie, zginanie, ścinanie), jak i dla złożonych stanów obciążenia (zginanie ze ścinaniem, zginanie z siła podłużną, zginanie ze ścinaniem i siłą podłużną). Nośność przekroju w wybranych punktach jest określana dla parametrów przekroju odpowiadających temu punktowi. Stopień wykorzystania nośności elementu jest podany dla trzech przypadków:
- **N+M -** nośność pręta zginanego ukośnie z siła podłużną
- **V** nośność pręta na ścinanie
- **M(N,V)** nośność pręta z uwzględnianiem zginania ze ścinaniem, zginania z siła podłużną, zginania ze ścinaniem i siłą podłużną.

Wybór przycisku *Utwórz pełny raport* powoduje wygenerowanie pełnego raportu z przebiegu obliczeń sprawdzania nośności pręta w formacie *RTF.*

<span id="page-17-0"></span>Wybranie ikony *OK* powoduje powrót do okna dialogowego *Wymiarowanie profili o zmiennej geometrii.*

## **3.7 PEŁNY RAPORT WYMIAROWANIA**

Pełny raport zawiera większość pośrednich wyników potrzebnych do określenia nośności pręta. Pełny raport jest tworzony tylko dla punktów zaznaczonych w oknie dialogowym *Wyniki sprawdzenia nośności*, przez wybór przycisku *Utwórz pełny raport*.

#### <span id="page-17-1"></span>*3.7.1 Przykładowy raport z wymiarowania*

### **Raport wymiarowania stali wg PN-EN 1993-1-1 do programu Rama3D/2D:**

*Wszystkie obliczenia są wykonywane w osiach głównych. W dalszych oznaczeniach zmiennych w raporcie oś Y oznacza oś główną Yg, a oś Z oznacza oś główną Zg.*

## **Geometria:**

Początek przekroju

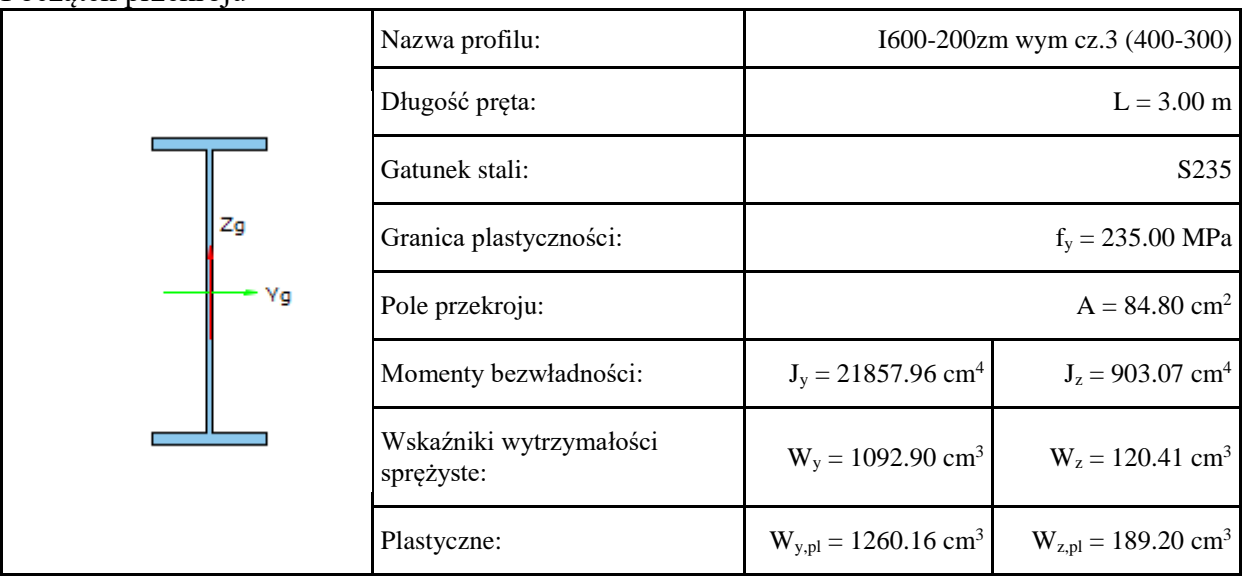

#### Podręcznik do programu EuroStal TAPERED – Profile zbieżne

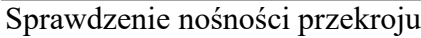

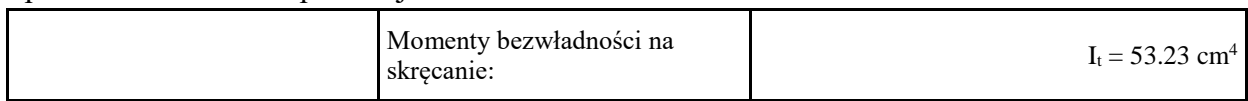

#### Koniec przekroju

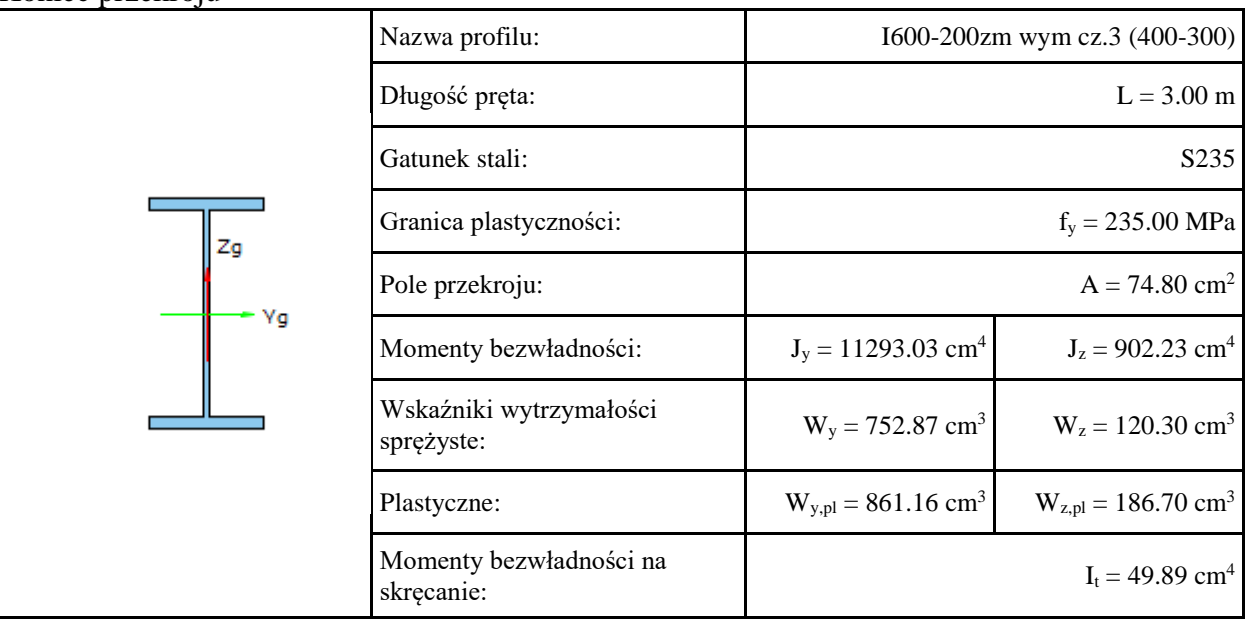

### **Element prosty, nr pręta: 27**

## **Punkt nr: 0 na pręcie, położenie: 3.00 m**

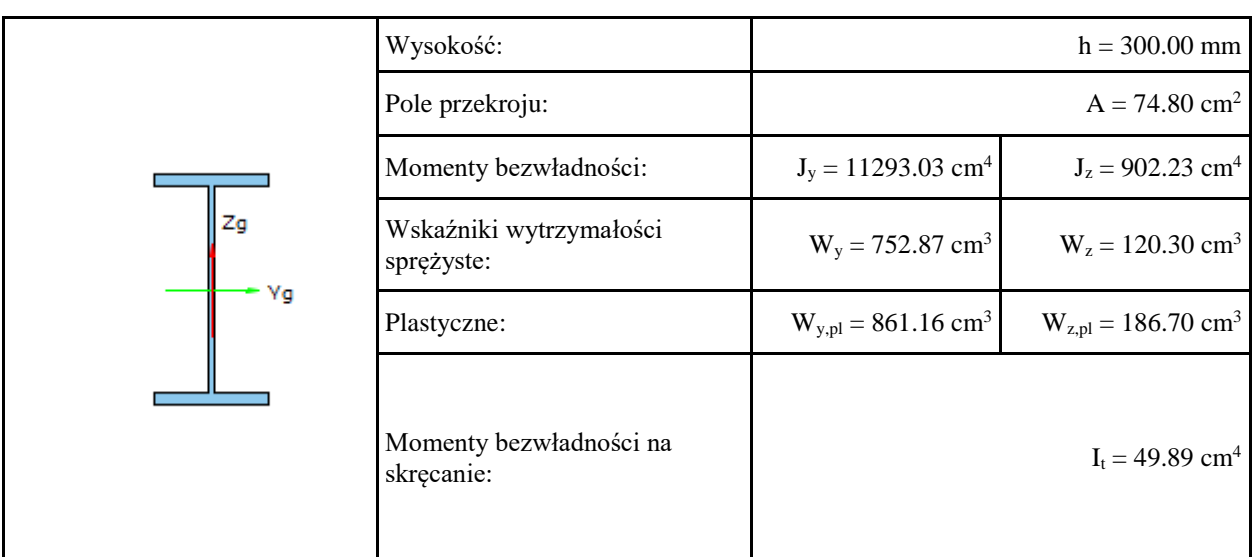

## **Wartości sił wewnętrznych w punkcie w układzie osi głównych:**

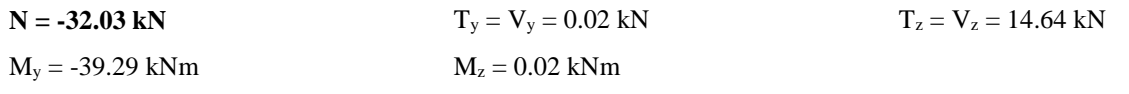

### **Klasa przekroju na ściskanie:**

#### **Klasa przekroju na zginanie względem osi y:**

Klasa pasów = 1  $K$ lasa środnika = 1  $K$ lasa przekroju na zginanie y-y = 1

## **Klasa przekroju na zginanie względem osi z:**

Klasa pasów = 1 Klasa przekroju na zginanie z-z = 1

### **Nośność na ściskanie**

$$
N_{e, Rd} = \frac{A \cdot f_y}{\gamma_{M0}} = \frac{74.80 \cdot 235}{1.00} = 1757.80 \, \text{[kN]}
$$

**Nośność na czyste zginanie względem osi y**

$$
M_{pl, Rdy} = \frac{W_{pl, y} \cdot f_y}{\gamma_{M0}} = \frac{861.16 \cdot 10^{-6} \cdot 235.00}{1.00} = 202.37 \left[ k N m \right]
$$

Udział pasów w nośności na zginanie

$$
M_{\text{fRd}} = 216.58 \left[ \text{kNm} \right]
$$

## **Nośność na czyste zginanie względem osi z**

$$
M_{plRds} = \frac{W_{pls} \cdot f_y}{\gamma_{M0}} = \frac{186.70 \cdot 10^{-6} \cdot 235.00}{1.00} = 43.87 \text{ [kNm]}
$$

## **Nośność na ścinanie wzdłuż osi z.**

Przekrój czynny przy ścinaniu.

$$
A_v = 3216.00 \left[ mm^2 \right]
$$

Nośność na ścinanie

 $V_{Cz,Rd} = 436.34 \left\lbrack kN \right\rbrack$ 

## **Nośność na ścinanie wzdłuż osi y.**

Przekrój czynny przy ścinaniu.

 $A_v = 4800.00 \frac{m}{m}^2$ 

Nośność na ścinanie

$$
V_{C, p, Rd} = 651.25 \left[ kN \right]
$$

## **Nośność przekroju na zginanie z uwzględnieniem siły normalnej**

 $M_{N,y,Rd} = 202.37$  [kNm]

 $M_{N,z,Rd} = 43.87$  [kNm]

## **Nośność na zginanie z uwzględnieniem ścinania względem osi y.**

$$
M_{V_{\rm A},Rd} = M_{C_{\rm A},Rd} - \rho \cdot \left( M_{C_{\rm A},Rd} - M_{fRd,\nu} \right) = 202.37 - 0.00 \cdot \left( 202.37 - 210.43 \right) = 202.37 \left[ k N m \right]
$$

## **Nośność na zginanie z uwzględnieniem ścinania względem osi z.**

$$
M_{Vz, Rd} = 43.87 \left[ kNm \right]
$$

**Nośność przekroju na zginanie z uwzględnieniem siły normalnej i tnącej**  $M_{N,V,Rd,y} = 202.37$  [kNm]  $M_{N,V,Rd,z} = 43.87$  [kNm]

## **Warunki nośności:**

$$
\frac{N_{\text{Ed}}}{N_{\text{d,Rd}}} + \frac{M_{\text{y,Rd}} + \Delta M_{\text{y}}}{M_{\text{Cy,Rd}}} + \frac{M_{\text{z,Rd}} + \Delta M_{\text{z}}}{M_{\text{Cz,Rd}}} = \frac{32.03}{1757.80} + \frac{39.29}{202.37} + \frac{0.02}{43.87} = 0.21
$$

$$
\frac{V_{y, Ed}}{V_{C,y, Rd}} = \frac{0.02}{651.25} = 0.00
$$

$$
\frac{V_{z, Ed}}{V_{Cz, Rd}} = \frac{14.64}{436.34} = 0.03
$$

$$
\frac{M_{y,Bd} + N_{Bd} + e_{Nb}}{M_{C_x,Rd}} + \frac{M_{z,Bd} + N_{Bd} + e_{Nb}}{M_{C_z,Rd}} = \frac{39.29}{202.37} + \frac{0.02}{43.87} = 0.19
$$

$$
\frac{M_{y, Ed} + N_{Ed} + e_{Nb}}{M_{Vb}} + \frac{M_{z, Ed} + N_{Ed} + e_{Nb}}{M_{Vb}} = \frac{39.29}{202.37} + \frac{0.02}{43.87} = 0.19
$$

$$
\left(\frac{M_{y,Ed}}{M_{\eta y}}\right)^2 + \left(\frac{M_{z,Ed}}{M_{\eta z}}\right)^2 = \left(\frac{39.29}{202.37}\right)^2 + \left(\frac{0.02}{43.87}\right)^2 = 0.04
$$

$$
\frac{M_{y,Ed} + N_{Ed} \cdot e_{Nb}}{M_{NVRdy}} + \frac{M_{z,Ed} + N_{Ed} \cdot e_{Nb}}{M_{NVRdz}} = \frac{39.29}{202.37} + \frac{0.02}{43.87} = 0.19
$$

## **Współczynniki interakcji.**

 $k_{yy} = 0.60$   $k_{yz} = 0.53$   $k_{zy} = 0.00$   $k_{zz} = 0.88$ 

## **Przyjęte współczynniki wyboczenia:**

 $\chi_{v} = 0.99$   $\chi_{z} = 0.57$   $\chi_{min} = 0.57$ 

Uwaga. Współczynniki do analizy wyboczenia są obliczane dla charakterystyk przekroju w środku elementu.

## **Stopień wykorzystania nośności elementu.**

$$
\frac{N_{Bd}}{N_{Rk} + \chi_y} \cdot \gamma_{M1} + k_{yy} \cdot \frac{M_{y, Ed} + \Delta M_{y, Ed}}{\chi M_{y, Rk}} \cdot \gamma_{M1} + k_{yx} \cdot \frac{M_{z, Ed} + \Delta M_{z, Ed}}{M_{z, Rk}} \cdot \gamma_{M1} = \frac{32.03}{0.99 \cdot 1757.80} \cdot 1.00 + 0.60 \cdot \frac{39.29}{1.00 \cdot 202.37} \cdot 1.00 + 0.53 \cdot \frac{0.02}{43.87} \cdot 1.00 = 0.13
$$
\n
$$
\frac{N_{Ed}}{N_{Rk} + \chi_x} \cdot \gamma_{M1} + k_{xy} \cdot \frac{M_{y, Ed} + \Delta M_{y, Ed}}{\chi M_{y, Rk}} \cdot \gamma_{M1} + k_{zx} \cdot \frac{M_{z, Ed} + \Delta M_{z, Ed}}{M_{z, Rk}} \cdot \gamma_{M1} = \frac{32.03}{0.57 \cdot 1757.80} \cdot 1.00 + 0.00 \cdot \frac{39.29}{1.00 \cdot 202.37} \cdot 1.00 + 0.88 \cdot \frac{0.02}{43.87} \cdot 1.00 = 0.03
$$

## **Wyniki obwiedni przemieszczeń:**

Położenie:  $x = 3.00$  [m]

Lista grup obciążeń: **Nazwa grupy obciążeń:** Ciężar własny Stałe

 $u_{y} = \sum u(i)_{y} = 0.010$  [cm ]

**Wykres przemieszczeń w kierunku Y:**

 $\frac{1}{30}$ 

$$
u_z = \sum u(\hat{v})_z = -5.992
$$
 [cm ]

**Wykres przemieszczeń w kierunku Z:**

$$
\begin{bmatrix} 30 \\ 31 \end{bmatrix}
$$

 $\frac{1}{31}$ 

$$
u_{max} = \sqrt{u_y^2 + u_z^2} = \sqrt{|0.010|^{2} + |-5.992|^{2}} = 5.99 > 1.200
$$
 [cm]

## **Warunek przekroczony!**

## **Wyniki ugięcia względnego:**

Położenie:  $x = 3.00$  [m]

Podręcznik do programu EuroStal TAPERED – Profile zbieżne Sprawdzenie nośności przekroju Lista grup obciążeń: **Nazwa grupy obciążeń:** Ciężar własny Stałe

**Wykres przemieszczeń dla zestawu grup obciążeń tworzących ugięcie względne w kierunku Y:**

$$
\begin{array}{c}\n\bullet \\
30\n\end{array}
$$

**Wykres przemieszczeń dla zestawu grup obciążeń tworzących ugięcie względne w kierunku Z:**

 $30$  $31$ 

$$
u_{b} = u_{bx} = -6.084 \text{ [cm]}
$$
  
\n
$$
\Delta u_{y} = u_{y} - u_{by} = -0.008 \text{ [cm]}
$$
  
\n
$$
\Delta u_{x} = u_{x} - u_{bx} = 0.092 \text{ [cm]}
$$
  
\n
$$
\Delta u_{max} = \sqrt{\Delta u_{y}^{2} + \Delta u_{x}^{2}} = \sqrt{|-0.008|^{2} + |0.092|^{2}} = 0.092 \le 1.200 \text{ [cm]}
$$

Różnica przemieszczeń węzła początkowego i końcowego:<br>  $\Delta d = |d_n - d| = |5.992 - 3.654| = 2.338$  [cm ]